Einer der großen Vorteile des TUSTEP-Editors auf dem TUSTEP installiert ist, geholt werden.<br>
sind die vielen Editierhilfen (Einfügen Lö- Die Tastaturtabellen für die verschiedenen sind die vielen Editierhilfen (Einfügen, Löschen, Cursor-Positionierung, Blockmanipulation etc.), die über Kombinationen von Sondertasten aufgerufen werden können. Hinzukommen die frei definierbaren Editor-Makros, die man als Hotkeys (durch Tastenkombinationen mit Shift, Alt, Ctrl bzw. Strg) oder über die Maus aufrufen kann. Der Editor büßt viel von seinem Komfort ein, wenn die benötigten Sondertasten nicht zur Verfügung stehen. Daher werden mit dem TUSTEP-Programm entsprechende Tastatur-Tabellen zur Verfügung gestellt, mit denen man an den verschiedenen Sichtgeräten die Tastatur an TUSTEP anpassen kann. TUSTEP anpassen kann.

Grundsätzlich gilt dabei: Die Anpassung der Tastatur ist ein Problem des Sichtgeräts und der Um nach dem Einloggen ein X-Fenster zu Tastatur, die auf dem Schreibtisch steht, die man bekommen, in dem TUSTEP zufriedenstellend physikalisch vor sich hat und bedient. Sie ist läuft, geht man wie folgt vor (dargestellt am also davon abhängig, ob an einem VT 100–Ter- Beispiel des AIX–Pools in der Brunnenstraße): minal, einem PC, einem PC als Terminal, einem 1. Einstellen der Tastatur: X11–Terminal oder an einer Workstation- xmodmap /sw/rs\_aix32/tustep/xmm\_aix<br>Konsole gearbeitet wird. Sie ist unabhängig Auf einer anderen Workstation ist ein entdavon, auf welcher Maschine man eingeloggt. ist, auf welchem Host die TUSTEP-Anwen- turtabelle anzugeben. dung läuft. 2. Aufruf eines Fensters:

Konsole einer Workstation erreicht man nur wie z. B. *-geometry 80x36*, um das Fenster unter Verwendung von X11, einem Window- gleich auf eine bestimmte Breite und Höhe System unter UNIX, das an grafikfähigen einzustellen, sind empfehlenswert. Sichtgeräten mehrere Fenster verwalten kann, 3. Aufruf von TUSTEP. die sich jeweils wie ein Terminal verhalten. In diesem Fenster kann nun – nachdem der Dazu läßt man sich nach dem Einloggen an der Mauszeiger in dieses Fenster plaziert ist – wie Workstation ein X-Fenster geben (Befehl gewohnt TUSTEP aufgerufen werden: *xterm*), in dem dann TUSTEP aufgerufen wird. tustep Zuvor ist jedoch für die Konsole die entsprechende Tastatur-Tabelle zu aktivieren (Be- Statt des Befehls *xterm* kann man mit gleichen fehl *xmodmap*), die dann für alle X-Fenster gilt. Optionen auch den Befehl *aixterm* aufrufen.

STEP-Programme befinden, sind auch Dateien den sich in folgendem: mit verschiedenen Tastaturtabellen abge- *xterm* hat den Vorteil, daß sich die TUSTEPspeichert. Der Pfad für diese Dateien ist Maus benutzen läßt, hat aber den Nachteil, daß

wendeten Workstation lokal nicht vorhanden, so ßerdem ist das Fenster nur monochrom. kann die Datei mit der entsprechenden Tasta-<br>
turtabelle von einem anderen UNIX–Rechner. Tasten für die Editor-Makros zur Verfügung

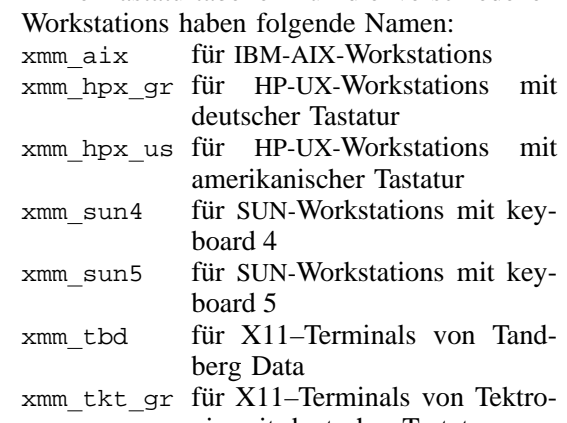

Auf einer anderen Workstation ist ein ent-<br>sprechender Pfad und ggf. eine andere Tasta-

xterm -sf -display :0.0 &

Wichtig ist die Option *-sf* (SUN functions), ohne Workstation-Konsole als Sichtgerät die die Tastaturtabelle nicht funktioniert. Zur Option *-display* ist ggf. die INTERNET-Adresse Eine zufriedenstellende Tastaturbelegung an der des Sichtgerätes anzugeben. Weitere Optionen

Mauszeiger in dieses Fenster plaziert ist – wie

In dem Verzeichnis, in dem sich die TU- *xterm*-Fenster und *aixterm*-Fenster unterschei-

\$TUSTEP LIB/tustep nur wenige Tasten zum Aufruf von Editor-Am Workstation-Pool in der Brunnenstraße Makros zur Verfügung stehen (welche dies sind, z. B. /sw/rs aix32/tustep kann man ausprobieren mit dem Steuerbefehl Ist TUSTEP auf der als Sichtgerät ver- KEY TST = Tastenkombination Strg+U); au-

Tasten für die Editor-Makros zur Verfügung

 $=$  Tastenkombination Strg+U), dagegen läßt und heißt: sich die TUSTEP-Maus kaum benutzen. Der kermit.dos für KERMIT unter DOS Bildschirm kann Farben darstellen. Die Datei ist auf dem PC in das Verzeichnis

In gleicher Weise kann die Konsole einer nach dem Aufruf von KERMIT entsprechend zu Workstation als Terminal für einen anderen laden: Rechner benutzt werden, auf dem man mit take kermit.dos TUSTEP arbeiten will: nachdem der Befehl Stellt man nun eine Verbindung zu einem *xmodmap* entsprechend gegeben wurde, stellt Rechner mit KERMIT her und arbeitet dort mit man die Verbindung zum anderen Rechner her TUSTEP, so stehen die Sondertasten in vollem (z. B. mit *telnet* oder *rlogin*) und läßt sich von Umfang wie unter DOS, (ausprobieren mit dem dort durch eine entsprechende Angabe zur Steuerbefehl KEY TST = Tastenkombination Option *-display* ein X-Fenster geben. Strg+U) zur Verfügung.

Mit dem Programm HCL-eXceed (siehe BI kermitmm.com Mausprogramm für KERMIT 92/5+6, S. 14–15; Ansprechpartner für diese unter DOS Software ist Herr Schill) erhält ein PC unter Die Datei ist auf dem PC in das Verzeichnis zu DOS oder unter Windows die Funktionalität den KERMIT-Programmen zu kopieren. KEReines X-Terminals und kann X-Fenster, die von MIT ist dann jeweils mit dem Befehl anderen Rechnern kommen, darstellen und kermitmm<br>verwalten. Bei der Installation von HCL-eXceed aufzurufen, da kann eine für TUSTEP passende Tastaturtabelle wird. angegeben werden, die man sich von einem entsprechenden Host (in Tübingen z. B. vom Text-Server) mit *ftp* (im ASCII mode) holt. Die PC unter LINUX oder INTERACTIVE UNIX Dateien befinden sich im Verzeichnis */soft/tu-*

map hcl gr für HCL-eXceed auf einem PC

mit amerikanischer Tastatur Verfügung:<br>Die Datei ist auf dem PC in das entsprechende, map 386 der Installationsanleitung von HCL-eXceed zu entnehmende Verzeichnis zu kopieren und beim map 386 gr für INTERACTIVE UNIX auf Setup mit XCONFIGP bei den Input Settings PCs mit amerikanischer Tastatur entsprechend einzutragen. map lnx gr für LINUX auf PCs mit deutscher

Läßt man sich nun beim Arbeiten mit Tastatur<br>HCL-eXceed ein X-Fenster von einem Host auf map 1nx gr für LINI seinen PC geben und arbeitet dort mit TUSTEP, kanischer Tastatur so steht ein großer Teil der Sondertasten Von diesen Dateien muß man allerdings nichts (ausprobieren mit dem Steuerbefehl KEY TST wissen. Lediglich beim Installieren von TU-  $=$  Tastenkombination Strg+U) zur Verfügung. STEP auf dem Rechner ist anzugeben, ob man

Wird auf einem PC unter DOS das Programm KERMIT verwendet, um die Funktionalität eines Zeichendarstellung auf verschiedenen VT 100–Terminals zu haben, so kann bei der Sichtgeräten Installation von KERMIT eine für TUSTEP passende Tastaturtabelle angegeben werden, die Ein von den Tastaturtabellen unabhängiges man sich von einem entsprechenden Host (in Problem, das aber auch ausschließlich vom Tübingen z. B. vom Text-Server) mit *ftp* (im Sichtgerät und nicht vom Host abhängt, ist die ASCII mode) holt. Die Datei befindet sich im richtige Darstellung der Zeichen, vor allem der

(ausprobieren mit dem Steuerbefehl KEY TST Verzeichnis */soft/tustep* auf dem Text-Server

zu den KERMIT–Programmen zu kopieren und

Will man am PC als Terminal mit KERMIT auch die Maus verwenden, so holt man sich mit PC als X-Terminal mit HCL-eXceed *ftp* binär im Verzeichnis */soft/tustep* auf dem Text-Server die folgende Datei:

aufzurufen, damit das Mausprogramm aktiviert

*step* auf dem Text-Server und heißen: Arbeitet man direkt auf einem PC unter LINUX map hel gr für HCL-eXceed auf einem PC oder INTERACTIVE UNIX (also ohne die mit deutscher Tastatur Verwendung von X11), so stehen auch dafür map hcl us für HCL-eXceed auf einem PC entsprechende Tastaturtabellen für TUSTEP zur entsprechende Tastaturtabellen für TUSTEP zur

 $\begin{bmatrix} \text{map}\ \text{386}\ \text{gr} \end{bmatrix}$  für INTERACTIVE UNIX auf PCs mit deutscher Tastatur

map lnx gr für LINUX auf PCs mit ameri-

eine deutsche oder amerikanische Tastatur hat. Beim Start von TUSTEP lädt dann TUSTEP PC als VT 100–Terminal mit KERMIT automatisch die entsprechende Tastaturtabelle.

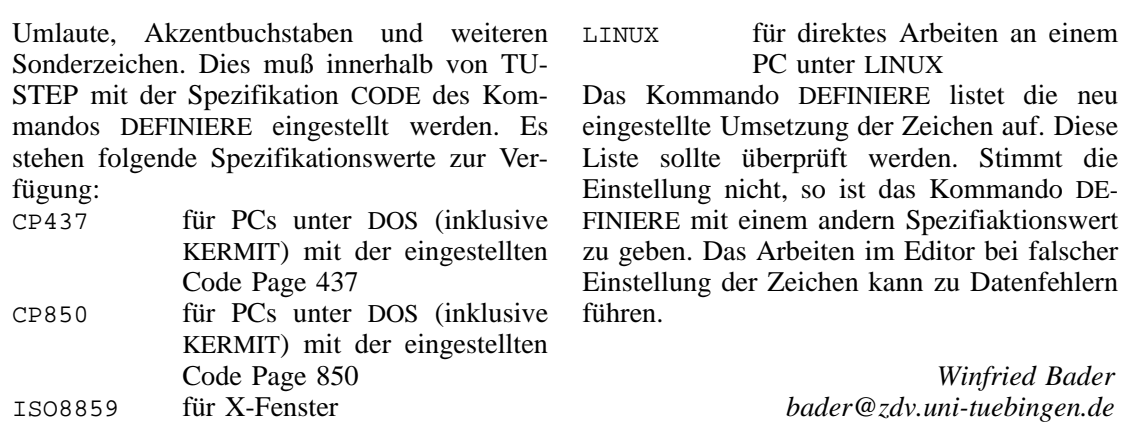

BI 95/1 + 2, S. 9–11